## **ИНСТРУКЦИЯ ПО ПОИСКУ НАУЧНОГО ЖУРНАЛА РИНЦ С ИМПАКТ-ФАКТОРОМ**

1. Для того, чтобы найти журнал с импакт-фактором необходимо зайти на сайт Национальной электронной библиотеки elibrary.ru На панели «Навигатор» нажимаем «Каталог журналов».

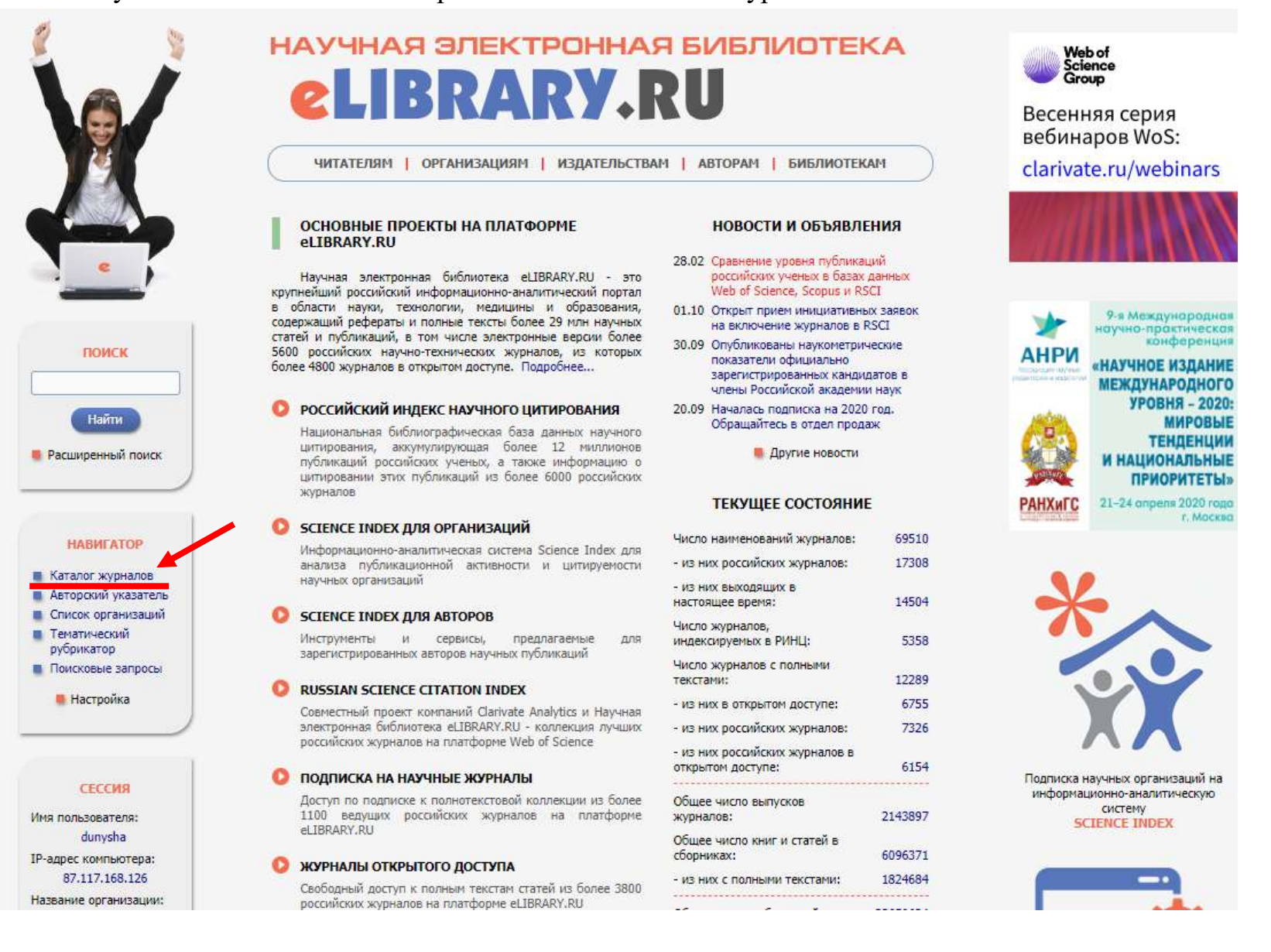

2. Из выпадающего списка «Сведения о включении в РИНЦ» выбираем опцию «Индексируется в РИНЦ»

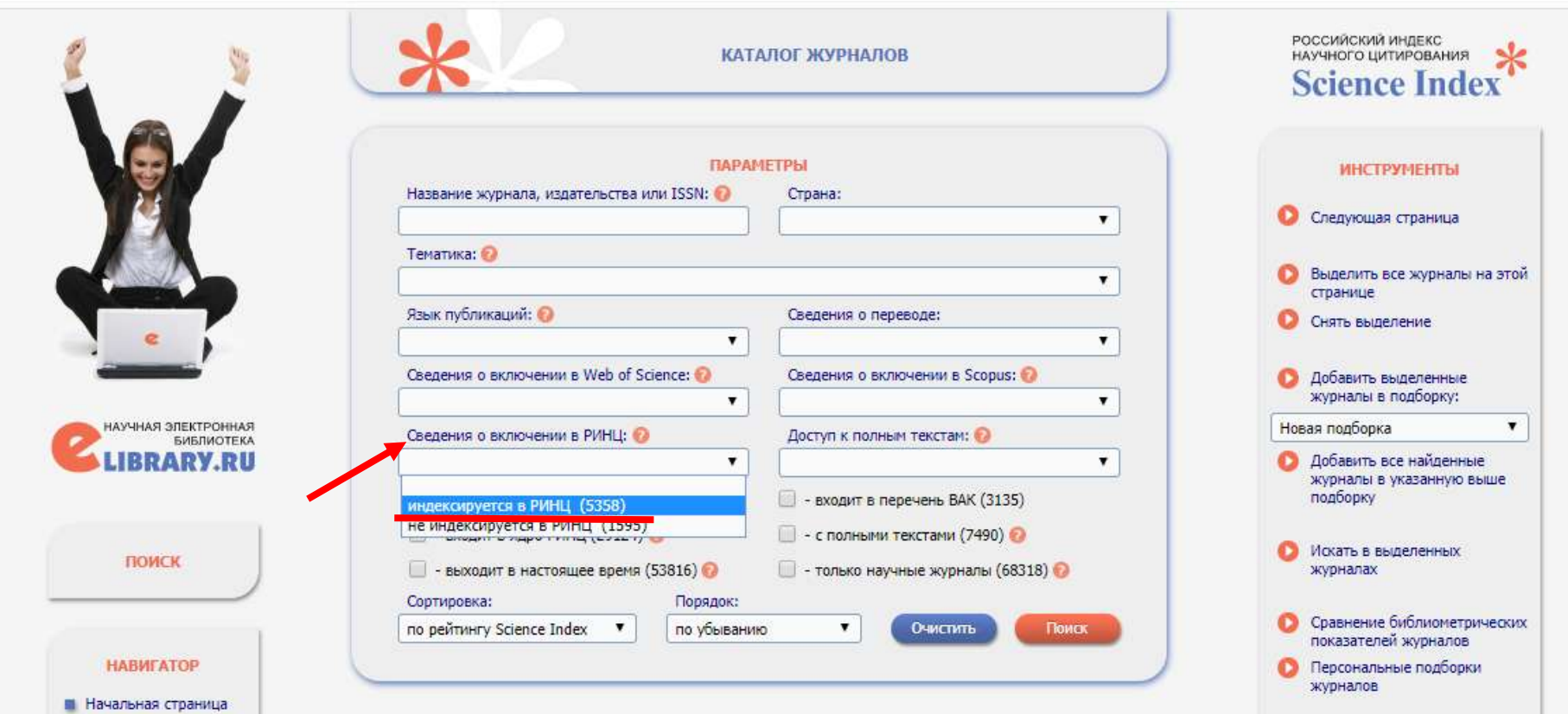

3. Из выпадающего списка «Сортировка» выбираем опцию «по рейтингу Science Index»

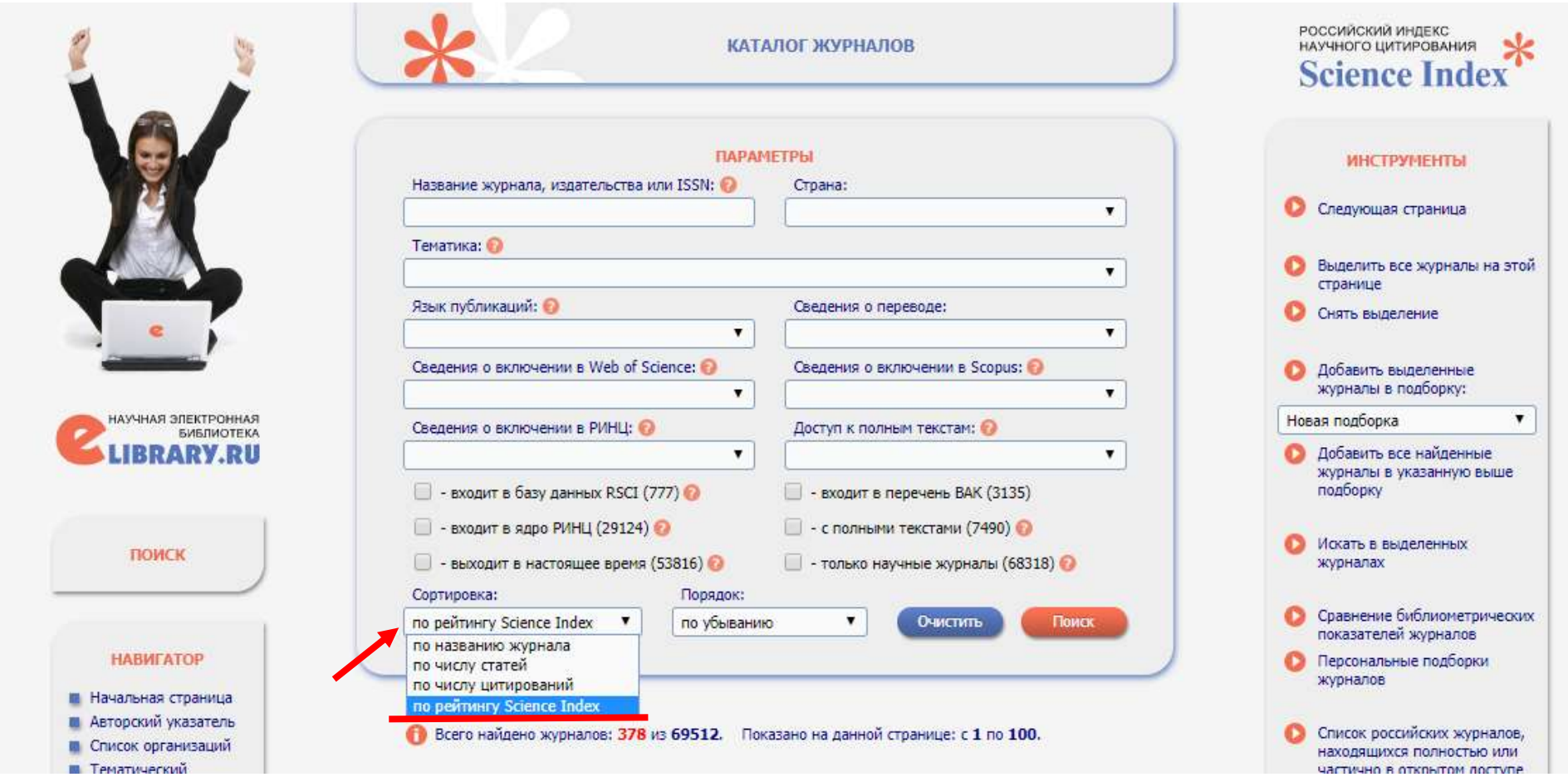

4. Из выпадающего списка «Порядок» выбираем опцию «по убыванию». Журналы с высоким рейтингом с большей долей вероятности имеют импакт-фактор РИНЦ.

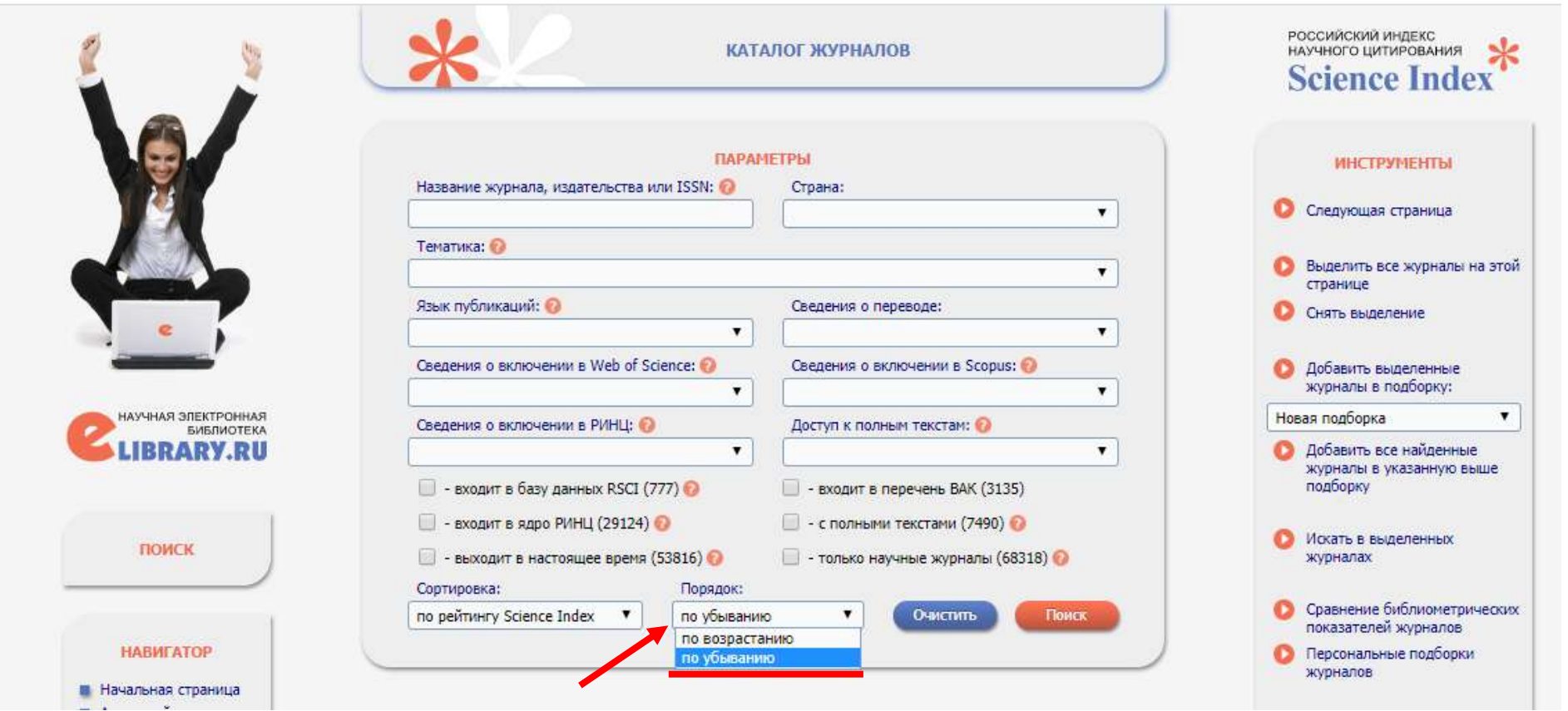

5. Из выпадающего списка «Тематика» выбираем интересующую Вас область науки.

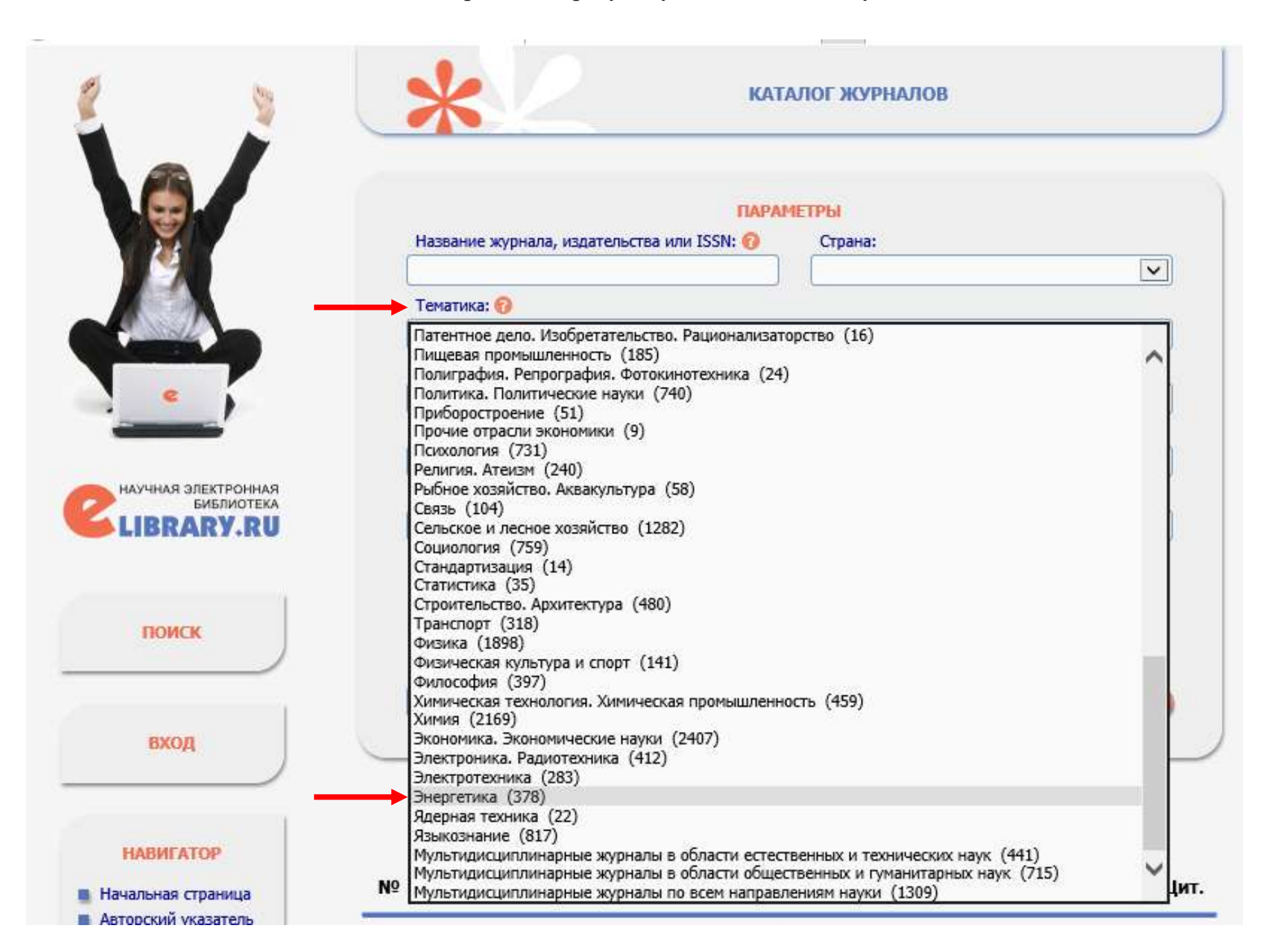

6. Нажимаем на кнопку «Поиск» и получаем список журналов.

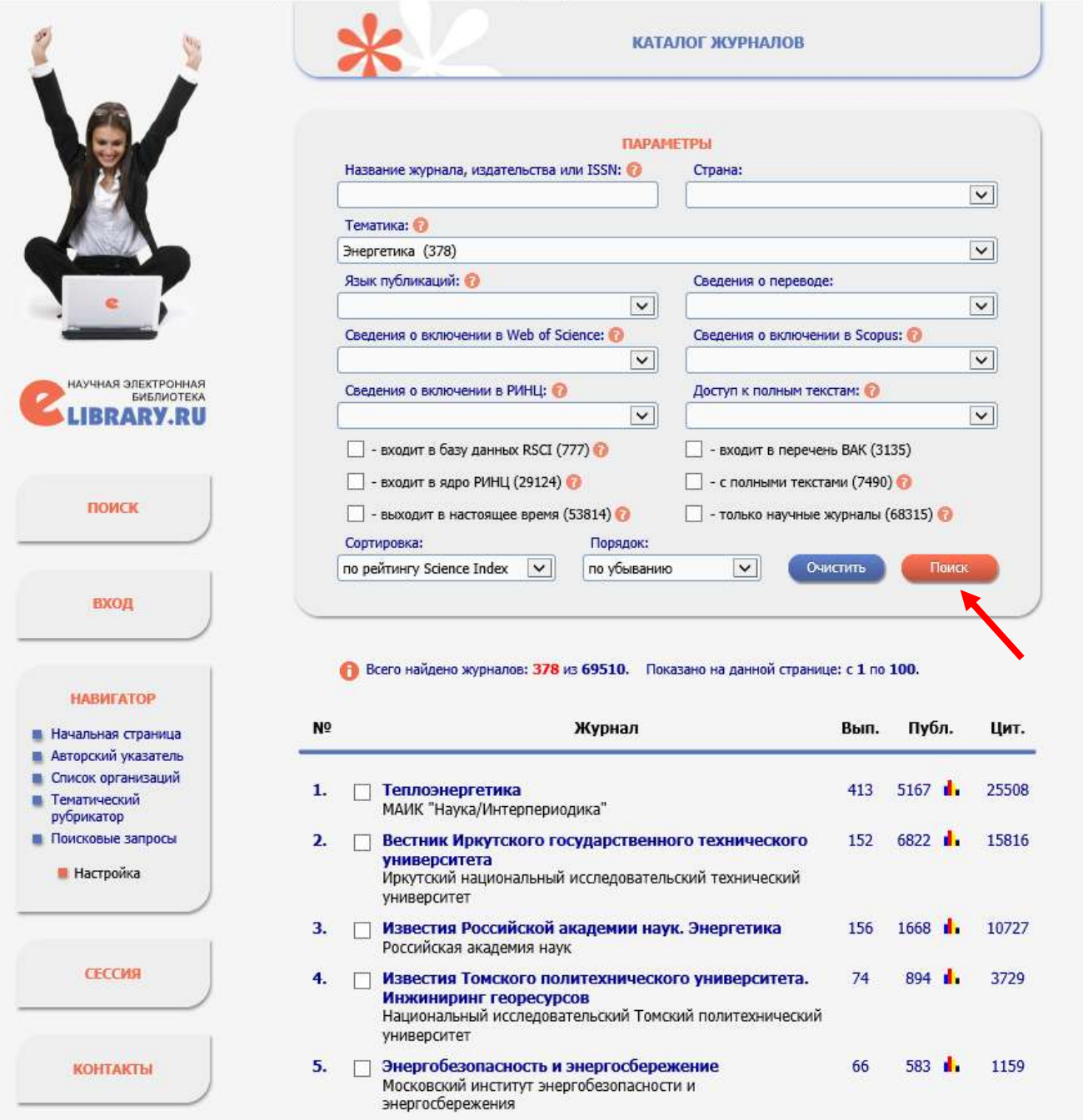

7. Для того, чтобы проверить наличие импакт-фактора у журнала, необходимо зайти на страницу издания на сайте elibrary.ru. Кликаем на название журнала.

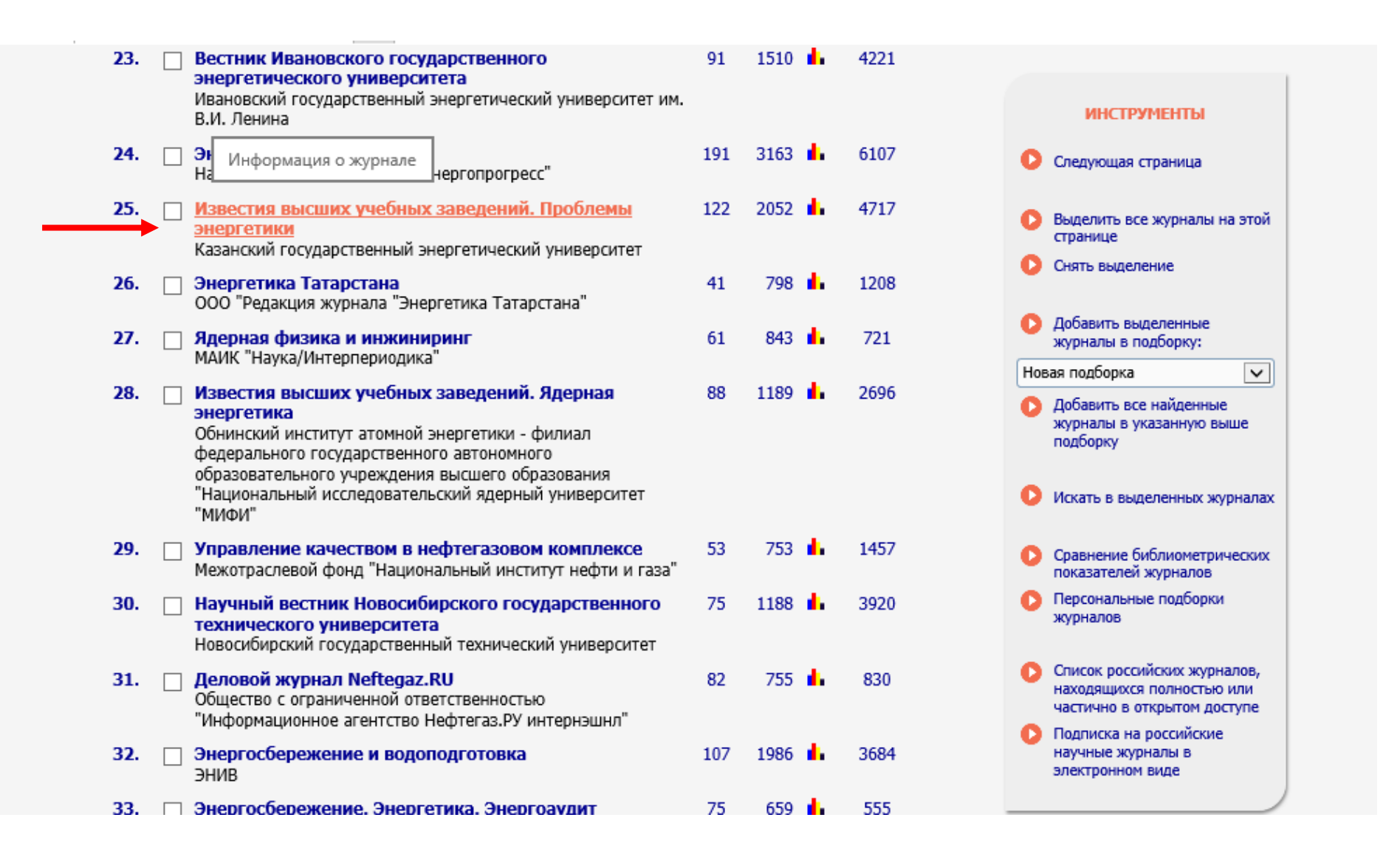

8. На странице с информацией об издании можно ознакомиться с составом редколлегии журнала, сведениями об учредителе издания, контактной информацией, редакционной политикой.

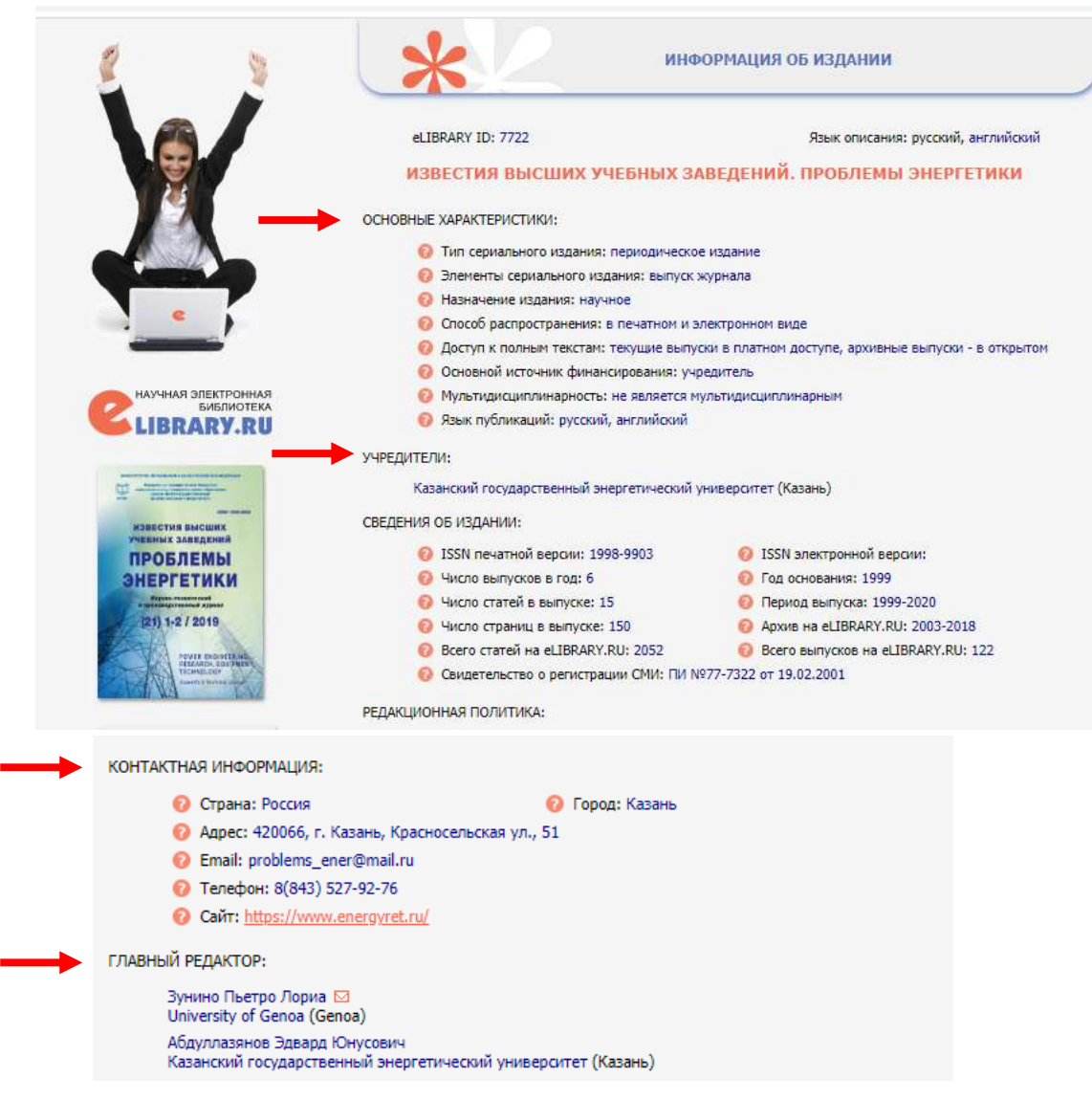

9. Изучите тематические рубрики журнала, ознакомиться с оглавлениями выпусков и т.п.

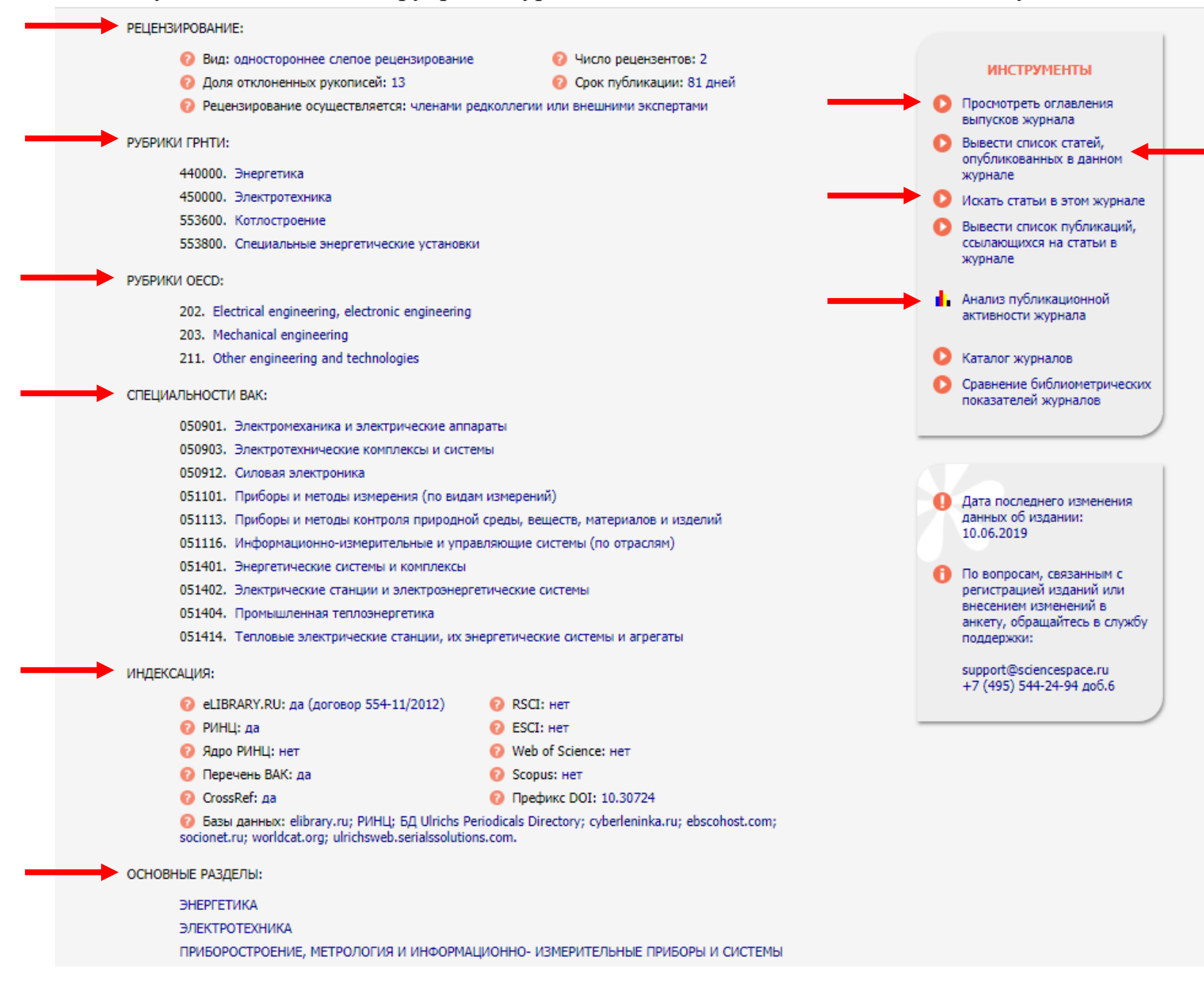

10. После этого кликаем на поле «Анализ публикационной активности журнала» и получаем общие показатели и показатели по годам. Здесь можно найти все данные, в том числе и импакт-фактор журнала. Если его значение больше ноля, то этот журнал подходит для публикации статьи. Если импакт-фактор для журнала не рассчитывается, то вместо цифры стоит «нет».

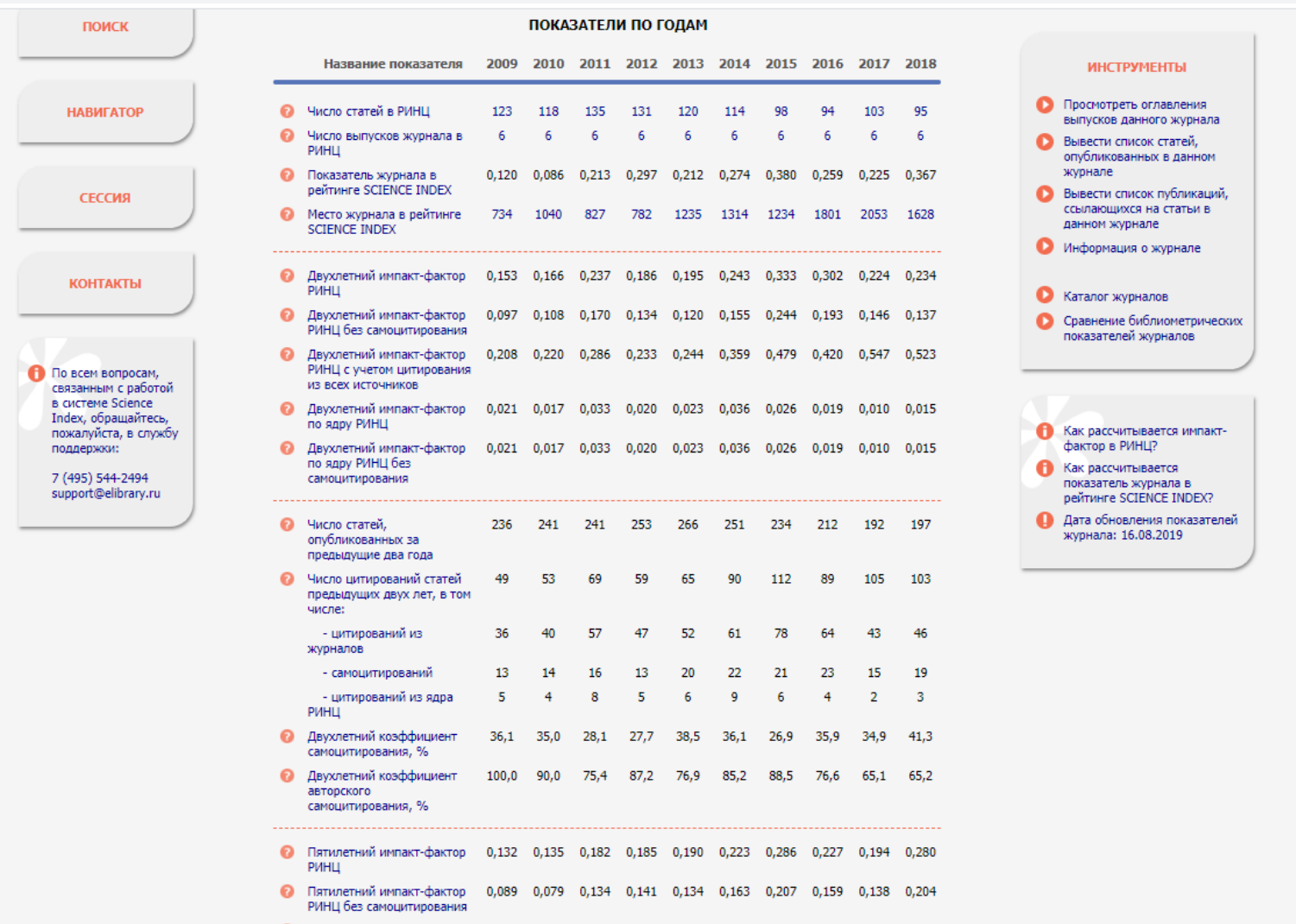

11. Также не забудьте найти ссылку на официальный сайт журнала в разделе «Контактная информация» на страничке с общей информацией и выйти на сайт, где обязательно знакомимся с требованиями к статьям и условиями опубликования.

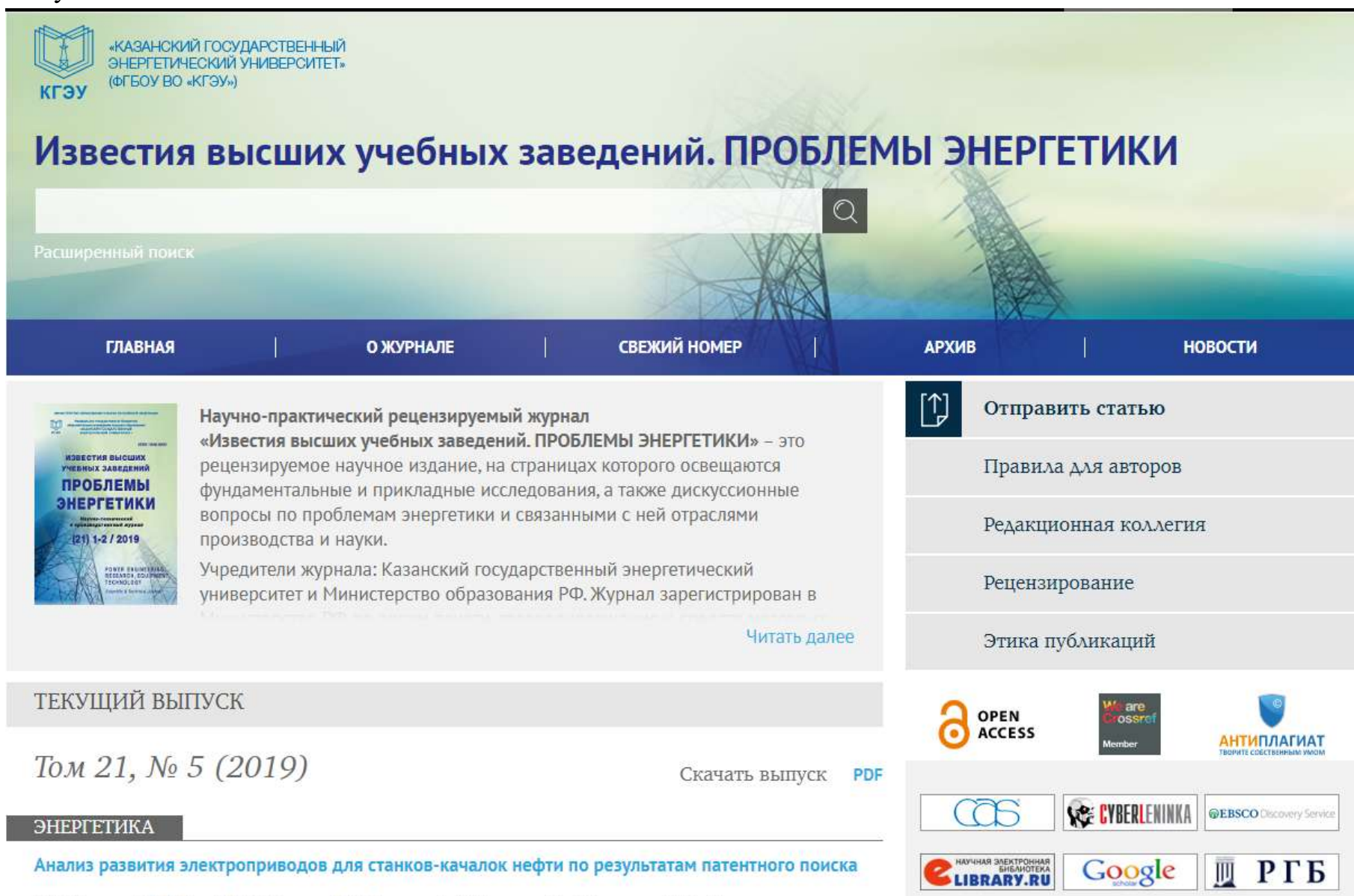